# **Thunderbird et LDAP**

# *Remplissage automatique du carnet d'adresses avec un annuaire LDAP*

*M.Libes*

*Octobre 2006*

*préambule : les copies d'écran insérées dans cette documentation proviennent de la version Thunderbird 1.5.0.7*

## *Remplissage automatique du carnet d'adresses avec un annuaire LDAP*

Un annuaire LDAP d'établissement est un serveur qui contient toutes les informations relatives aux personnels de l'établissement ; notamment les noms, prénoms et *adresses de messagerie* des personnels. On trouve celui de l'université de la Méditerranée sur [http://annuaire.univmed.fr](http://annuaire.univmed.fr/) .

On peut faciliter la constitution d'un carnet d'adresses en indiquant à Thunderbird d'interroger l'annuaire LDAP de manière à extraire automatiquement les adresses de messagerie. De cette façon on n'a plus à saisir à la main d'innombrables adresses parmi les plus courantes dans notre environnement professionnel.

### 1. Référencer l'annuaire LDAP dans Thunderbird

- *Menu Edition / Préférences*
- *onglet « Rédaction »*
- *sous onglet « Adressage »*

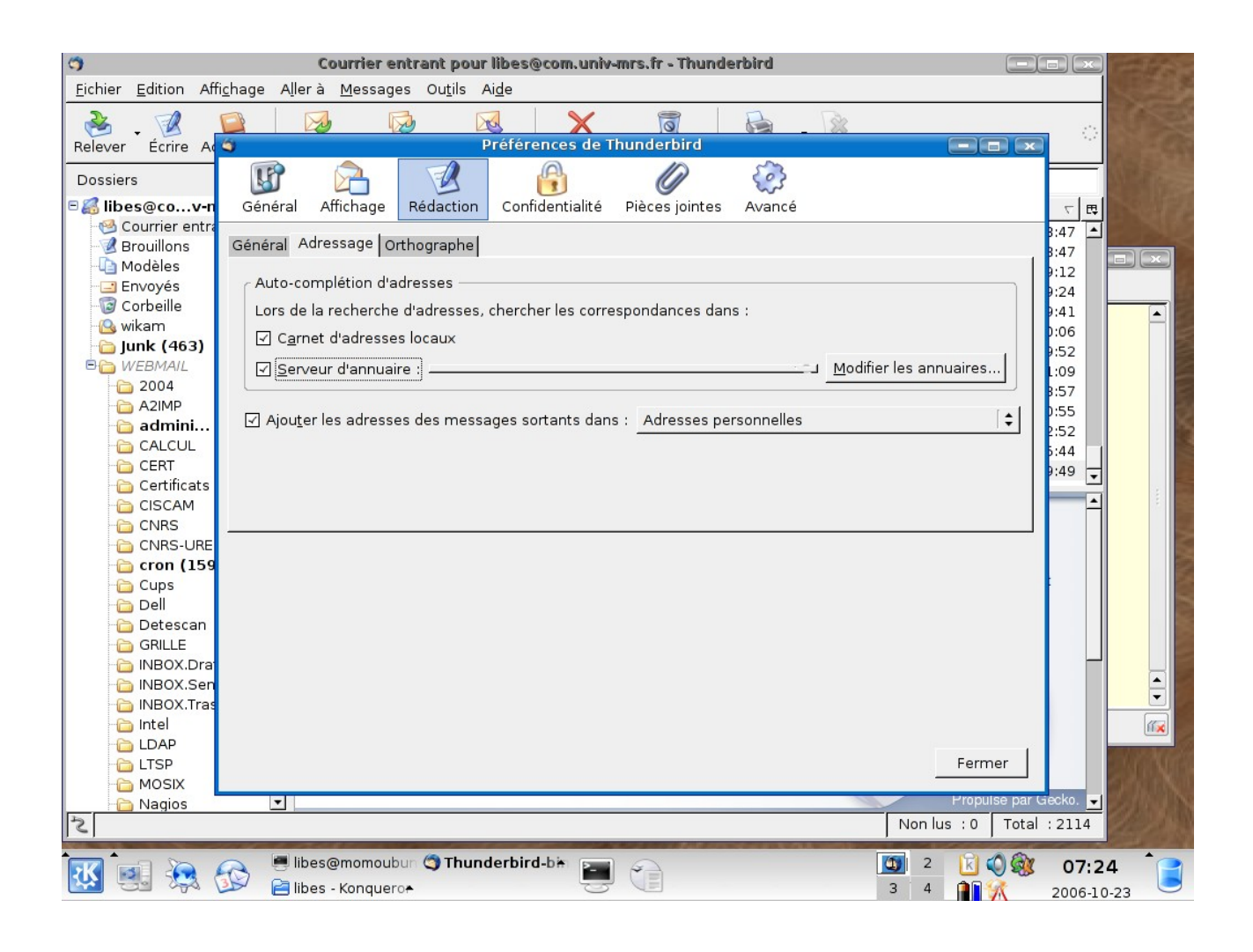

- *cliquer sur « serveur d'annuaire » :*
	- *une fenêtre s'ouvre pour référencer l'annuaire LDAP ... cliquer sur « ajouter (pour ajouter un nouvel annuaire) ou « Modifier » (si un annuaire est déjà référencé)»*

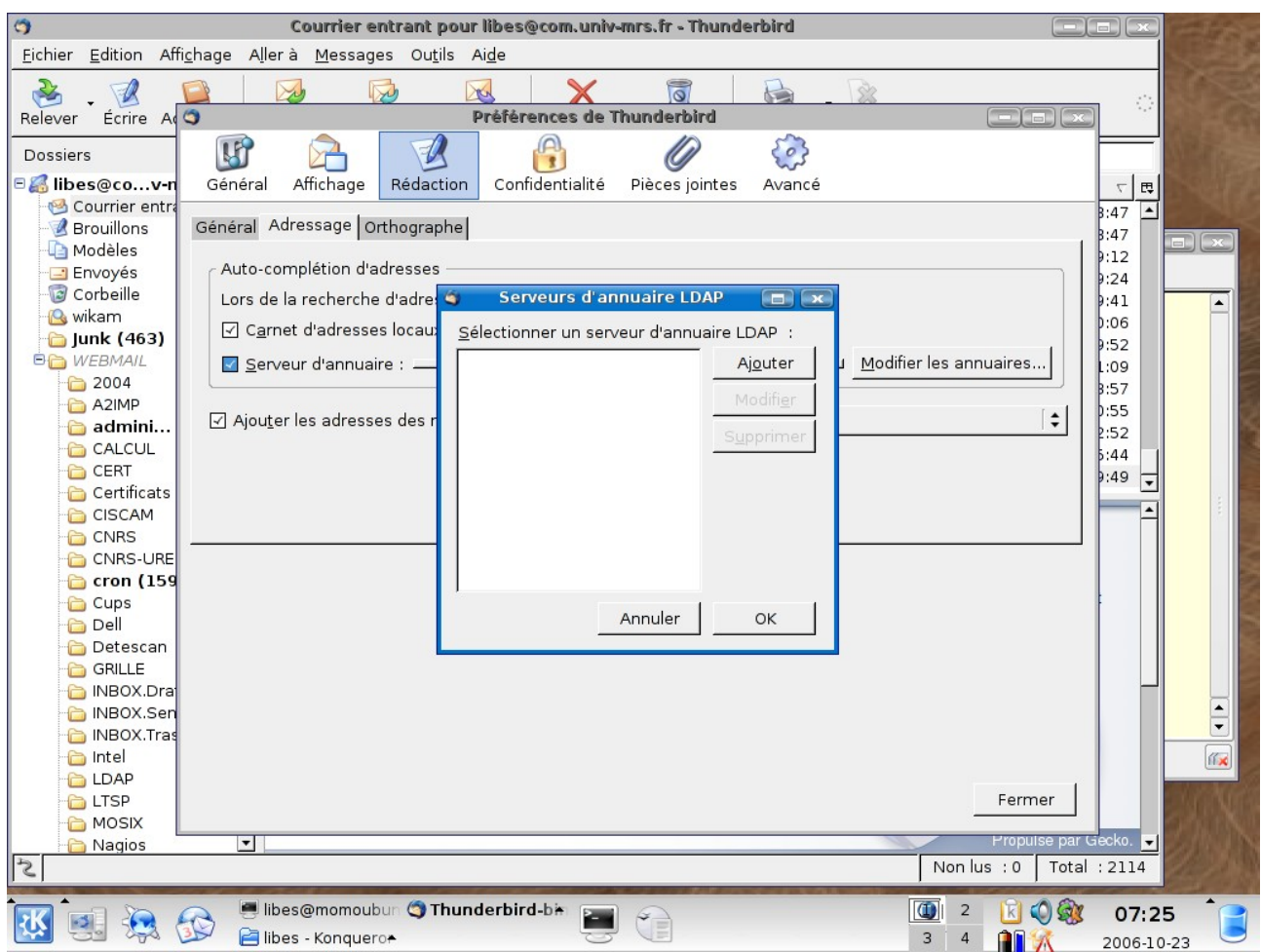

● Renseigner les différents champs selon la copie d'écran ci dessous, de manière à pointer et utiliser l'annuaire de « l'université de la Méditerranée ».

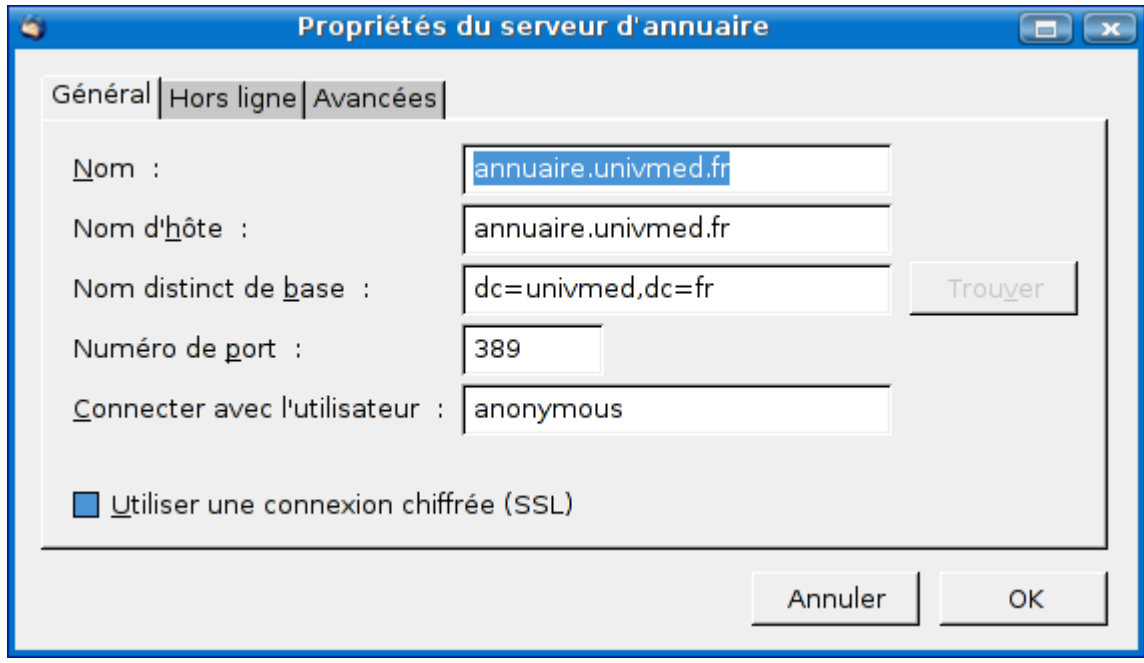

- **•** fermer la fenêtre en cliquant sur «  $OK \times$  : l'indication « annuaire.univmed.fr » apparaît alors dans le menu déroulant en regard de la case « Serveur d'annuaire »
	- *la case « Serveur d'annuaire » doit être cochée pour indiquer à Thunderbird d'utiliser ce service.* ● Terminer en cliquant sur « Fermer »

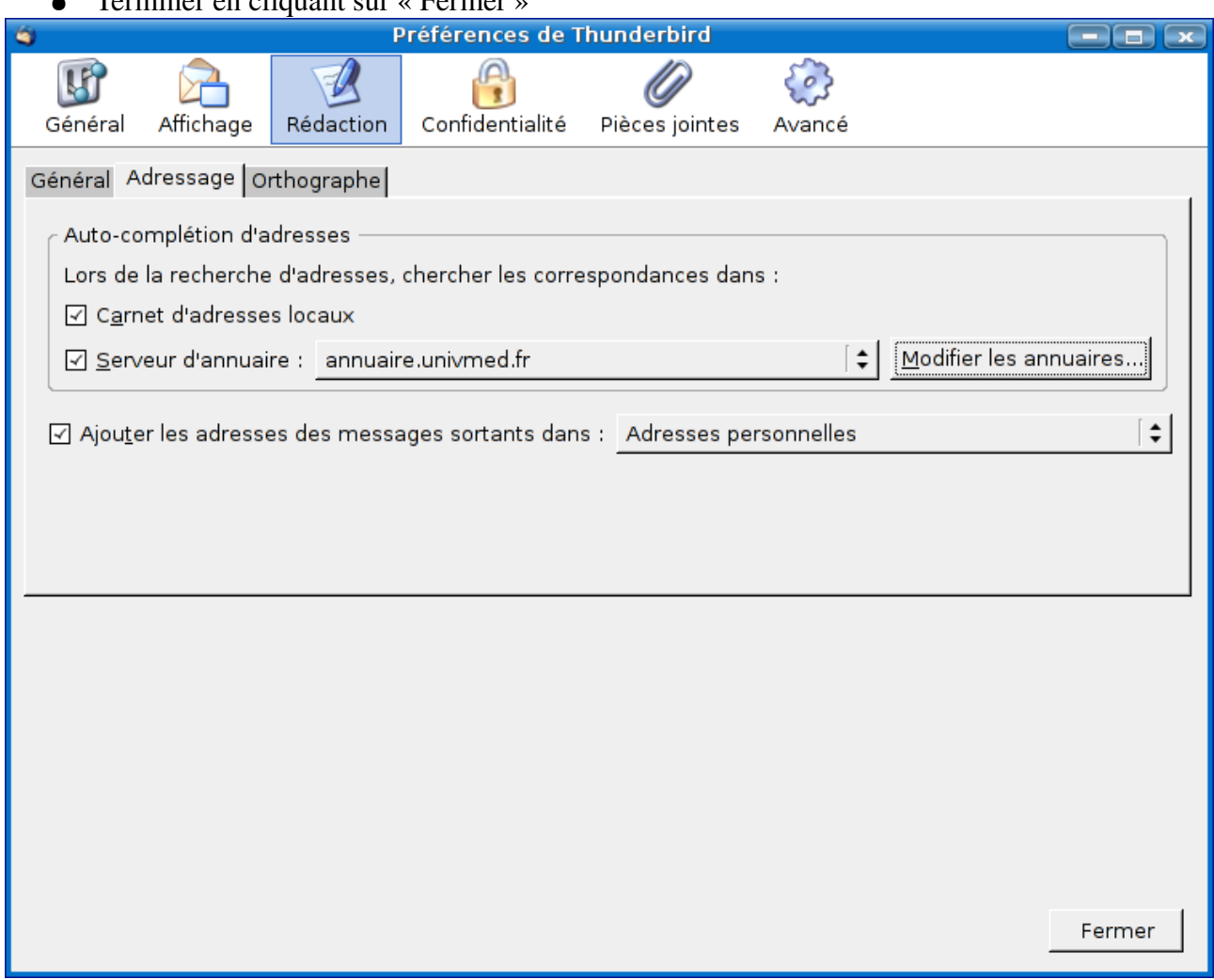

Les informations qui ont été paramétrées ci dessus, seront alors disponibles au moment de la rédaction de nouveaux messages.

#### Composition d'un message : cliquer sur « *ecrire* » dans la fenêtre principale de Thunderbird

- Cliquer sur le bouton « *Contacts* » de la fenêtre de composition de message : la fenêtre de composition se divise en 2 parties. A gauche dans l'onglet « *carnet d'adresses* » vous pouvez alors sélectionner l'annuaire LDAP de l'université « annuaire.univmed.fr »
- Dans le champ « Chercher », il suffit de taper une chaîne de caractères « *Dup* » par exemple, pour voir apparaître tous les noms qui figurent dans l'annuaire et qui commencent par « *Dup* »

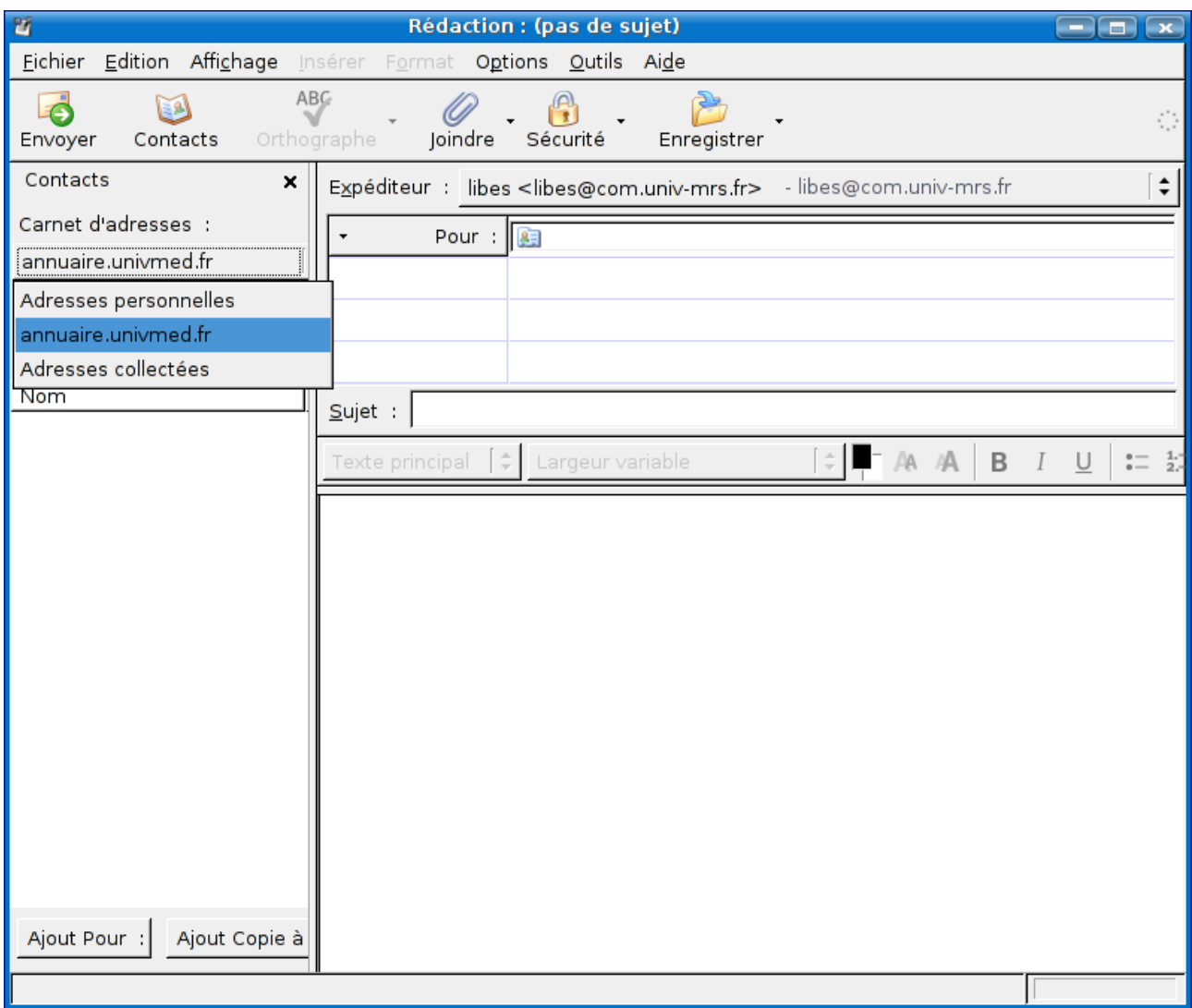